# mytimeactive

## Using the IPAL system to make payments

**Making payments video**- [https://www.youtube.com/watch?v=VC\\_3084ZC2I&t=10s](https://www.youtube.com/watch?v=VC_3084ZC2I&t=10s) **Topping up your wallet video**- <https://www.youtube.com/watch?v=bHU1JHrspcw>

## **Topping up your wallet**

The easiest way to manage bookings is to top up your wallet in IPAL using either childcare vouchers or card details by:

Logging in[: https://mytimeactive.schoolipal.co.uk/](https://mytimeactive.schoolipal.co.uk/)

Going to the green wallet button.

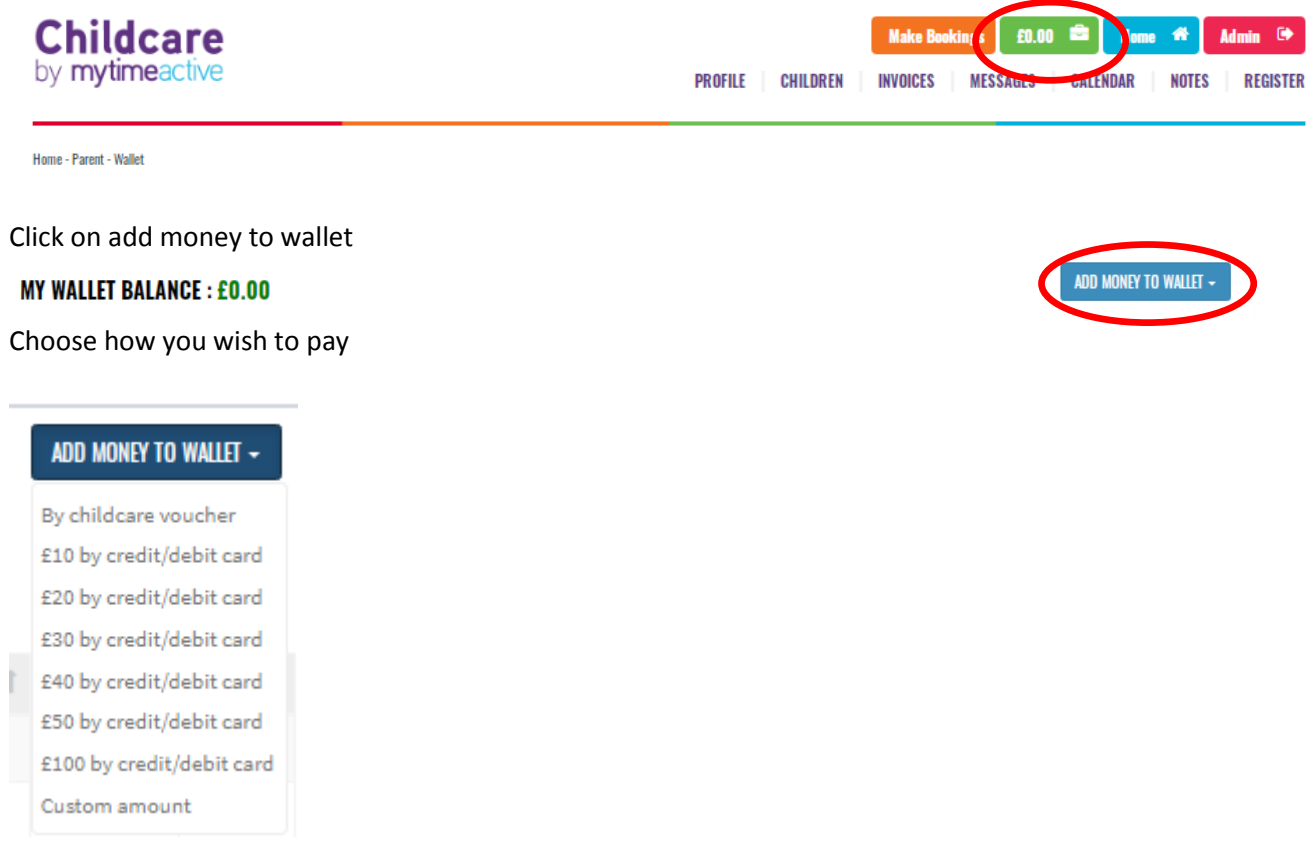

**If paying by voucher** you will need to fill out the below information and submit. Our finance team will then reconcile the voucher information once it has been received by us.

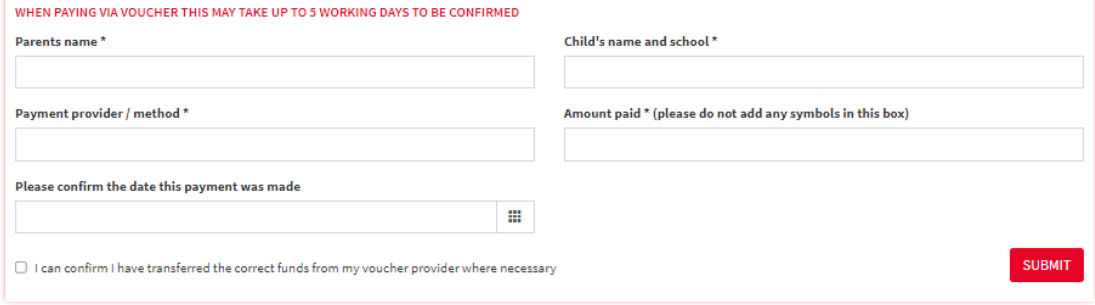

If paying by card you will be taken to the following screen

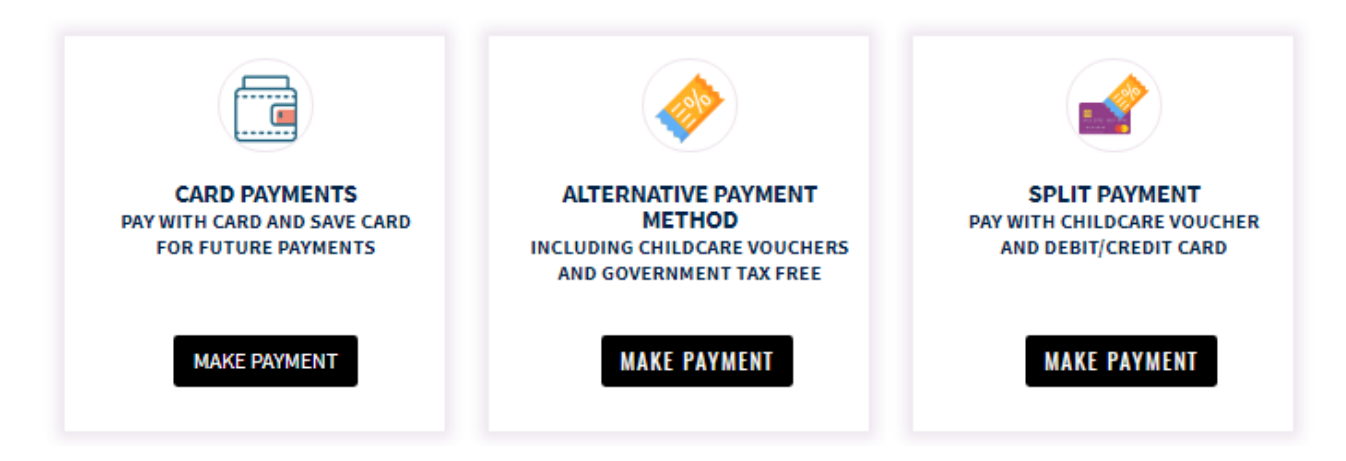

Here you can choose the method, either card only, voucher/tax free or a split if card and voucher

If you choose card you will be taken to our secure Stripe payment system, where you will need to fill out your card details and make a payment

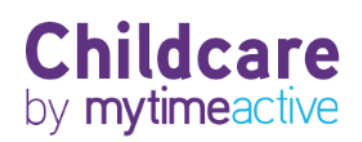

Please make your secure stripe payment.

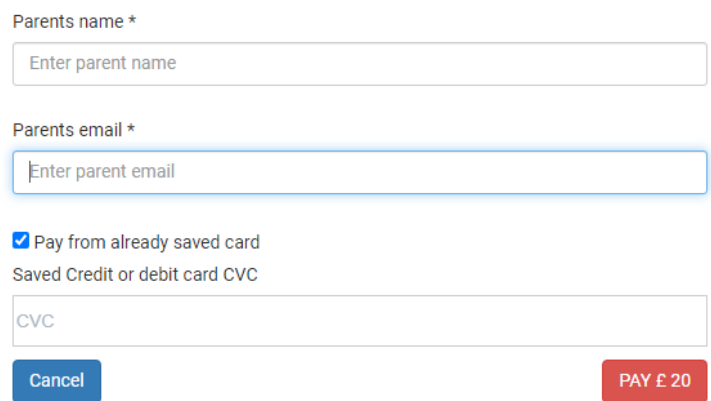

### **Paying by using the invoice function**

You can also make payment by using your invoice.

Go to invoices

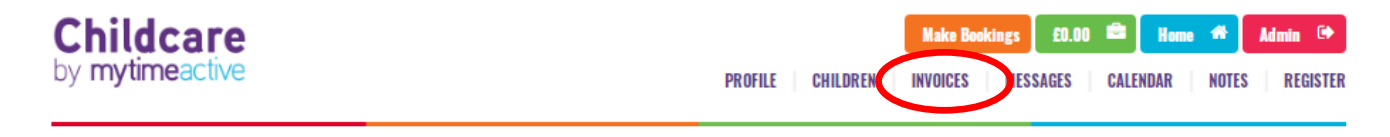

#### Click on the invoice in question  $24 - 05 -$ £ 2.00 **SUCCASS** nvoice Cancel / 2021 Amend nartial nav

## Scroll down and you will see the payment months

## **Payment History**

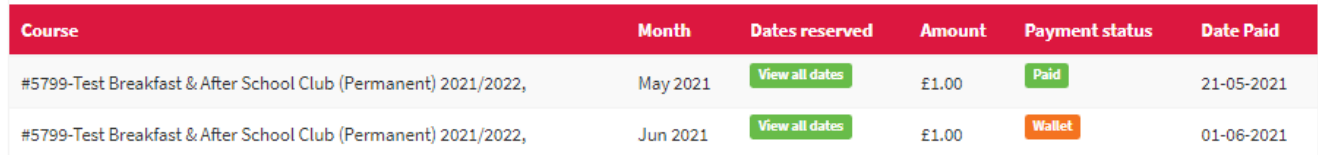

If you have already paid you will have a paid button next to your dates

If you have not paid it will say pay now, click on the pay now button

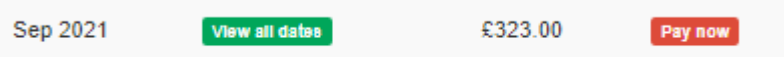

## You will be taken through to the payment method types

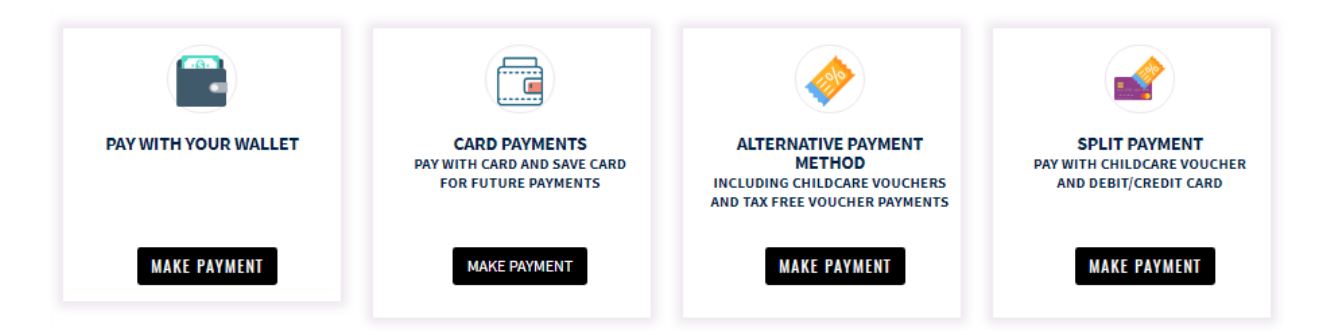

Choose your method and fill out the details.

You will get reminders about any overdue payments via email and also alerts will come up in IPAL for you.

Please note if paying by voucher you will only be able to add one voucher at a time until the voucher payments have been reconciled by the finance team.

We look forward to welcoming you back to club very soon!

The Childcare Team